# **OnBase User Guide**

# **Contents**

| Unbase installation                | 2  |
|------------------------------------|----|
| Microsoft Edge Web Installer       | 2  |
| OnBase Web Application             | 2  |
| Security and Access                | 3  |
| Frequently Used OnBase Roles       | 3  |
| Requesting Roles                   | 4  |
| Getting Started                    | 6  |
| Logging into OnBase Desktop Client | 6  |
| Logging into the OnBase Web client | 6  |
| Custom Queries                     | 7  |
| Viewing Documents                  | 8  |
| Keywords                           | 8  |
| Cross Reference                    | 9  |
| Downloading Documents              | 9  |
| Importing Documents                | 10 |
| Importing a Document               | 10 |
| Autofill Keywords                  | 12 |
| Updating Keywords                  | 13 |
| Troubleshooting                    | 14 |
| Exiting OnBase                     | 14 |
| Document Handles                   | 15 |
| Search by Document Handle          | 15 |
| Locks                              | 16 |
| Managing Locks                     | 16 |

### **OnBase Installation**

There are currently two methods to access OnBase, which are detailed below.

### **Microsoft Edge Web Installer**

The **Microsoft Edge** browser <u>must</u> be used to install the desktop application.

- 1. Open Microsoft Edge and navigate to https://FloridaState.onbaseonline.com/1800UnityIDP
- 2. At the top of the screen, you will be prompted to open UnityClientFloridaState IDP.application.

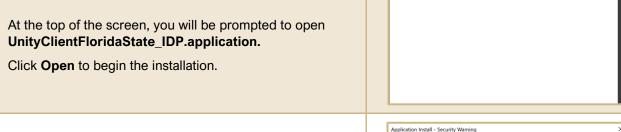

3. You should now receive a security warning asking if you would like to install OnBase. You can click Install and the application will proceed to download and install by itself.

This usually takes ~10 minutes, but times may vary.

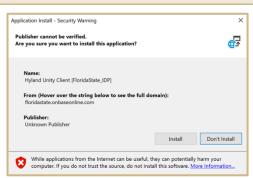

## **OnBase Web Application**

- Navigate to https://floridastate.onbaseonline.com/1800IDP
- 2. You will be prompted to enter your CAS login information.
- 3. After completing the CAS login, you will arrive at the OnBase Web Application homepage.

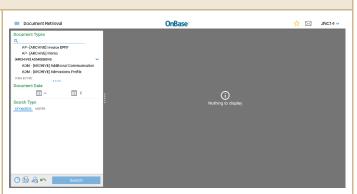

(Updated: March 2023)

# **Security and Access**

| Frequently Used OnBase Roles                                                                                                  |                                                                                                    |  |
|----------------------------------------------------------------------------------------------------|----------------------------------------------------------------------------------------------------|--|
| *** This is not a comprehensive list of OnBase user roles. ***  Please email EMT-Security for questions on OnBase user roles. |                                                                                                    |  |
| FSU_OB_EMT_VIEW                                                                                                    | This is the most common role. This will give users the ability to view Admissions files for students.  Having <b>VIEW</b> access does not grant you access to all student records. To view judicial or health documents, you would have to request <b>FSU_OB_EMT_RESTRICTED</b> and <b>FSU_OB_EMT_JUDICIAL</b> in addition to <b>VIEW</b> . |  |
| FSU_OB_EMT_SCANNER                                                                                                    | This role is restricted to internal users of Enrollment Management. This role allows users to scan and index documents.                                                                                                    |  |
| FSU_OB_EMT_RESTRICTED                                                                                                    | This role allows access to sensitive student data that may contain social security numbers, health, and judicial documents.                                                                                                    |  |
| FSU_OB_EMT_MANAGER                                                                                                    | This role is the equivalent of an administrator role in OnBase.  This role is <b>highly restricted</b> as the user will have <b>access to all documents</b> .                                                                                                    |  |
| FSU_OB_EMT_JUDICIAL                                                                                                    | This role grants the ability to view judicial documents.                                                                                                    |  |
| FSU_OB_EMT_EMAIL_CFG                                                                                                    | This role is only used to configure the email imports for OnBase.                                                                                                    |  |
| FSU_OB_EMT_CCR                                                                                                    | This role grants the ability to view CCR documents, current and archived.                                                                                                    |  |

(Updated: March 2023)

| Requesting Roles                                                                                              |                                                                                                    |                                                                                                    |  |
|----------------------------------------------------------------------------------------------------|----------------------------------------------------------------------------------------------------|----------------------------------------------------------------------------------------------------|--|
| All security requests should be submitted through eORR. Instructions on how to request permissions are below. |                                                                                                    |                                                                                                    |  |
| scr                                                                                                    | g into my.fsu.edu and ensure the faculty/staff<br>reen is displayed by selecting <b>Faculty &amp; Staff</b><br>m the tile in the upper right corner of the page.                                                              | Welcome, Binh!  FACULTY & STAFF STUDENT                                                                                                    |  |
| on                                                                                                    | vigate to <b>My Security Center</b> , which is located the right side of the page as you scroll down.  lect <b>Submit Request - Add/Remove Role</b>                                                                           | MY SECURITY CENTER  e-ORR - Online Role Requests  • Submit Request - Add/Remove Role  • Approve Online Role Request                                                                                                    |  |
| the                                                                                                    | e the <b>Employee Search</b> window to search for e user for whom you are requesting rmissions.                                                                                                    | Online Role Request Employee Search Specify your search parameters. *Search by Last Name Last Name Search *Required Field                                                                                                    |  |
|                                                                                                    | Base roles will be located under <b>External</b> oplication(Non-Omni).                                                                                                    | Financials  Human Resources  Student OBI  External Application(Non-OMNI)  Customer Relations Management  Campus Solutions  Nolij                                                                                                    |  |
|                                                                                                    | the <b>Select Action</b> screen, select <b>Add</b> to add a w role to a user                                                                                                    | Do you want to add or delete role(s) for this employee?  • Add  • Delete                                                                                                    |  |
|                                                                                                    | the <b>Select type of roles</b> screen, select <b>Both</b> view all the roles present for the application.                                                                                                    | Central Office Roles  Department Roles  Both                                                                                                    |  |
| FSI<br>Mar<br>To<br>the                                                                                       | roll down until you see roles beginning with U_OB_EMT These roles belong to Enrollment anagement Technology.  request the role, click on the checkbox next to a name, scroll down to the bottom of the page d click Continue. | FSU_OB_EMT_CCR OB EMT access to CCR  FSU_OB_EMT_EMAIL_CFG OB EMT access to Email CFG  FSU_OB_EMT_JUDICIAL OB EMT access to Judicial  FSU_OB_EMT_MANAGER OB EMT Manager Access  FSU_OB_EMT_RESTRICTED OB EMT access Restricted  FSU_OB_EMT_SCANNER OB EMT Scanner Access  FSU_OB_EMT_VIEW OB EMT View Access |  |

- On the next screen, be sure to enter your Reason for Request and Justification before clicking Submit.
- 10. The request will be routed to your supervisor for approval, then to the Enrollment Management Imaging and Security team for final approval.

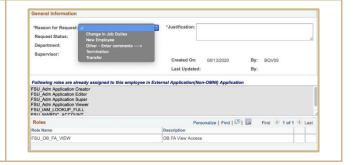

# **Getting Started**

# **Logging into OnBase Desktop Client**

1. Once OnBase has been installed and you have the proper permissions, you can log into OnBase.

To do so, you may either double-click on the shortcut on your desktop, or search for **Hyland** in your start menu.

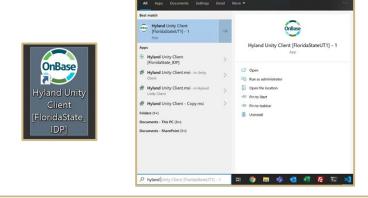

2. Once OnBase is open, you will be presented with a CAS login page. You will enter your FSUID and password to log in.

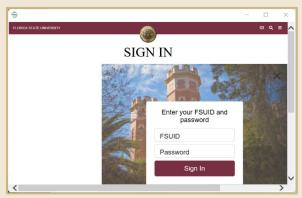

# Logging into the OnBase Web client

- 1. Navigate to <a href="https://floridastate.onbaseonline.com/1800IDP/">https://floridastate.onbaseonline.com/1800IDP/</a> using any browser.
- 2. You will be presented with a CAS login page. You will enter your FSUID and password to log in.

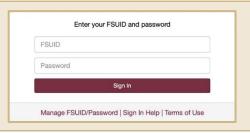

### **Custom Queries**

Custom queries are the primary way to locate student documents.

1. Click on **Custom Queries** in the navigation bar at the top of the page.

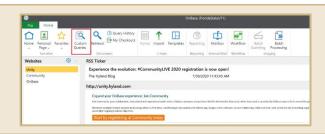

2. Select the query you would like to use. The most common queries are:

### **Admissions Document Search**

Retrieves all ADM documents matching the search criteria.

### **Registrar Document Search**

Retrieves all REG documents matching the search criteria.

### **Financial Aid Student Search**

Retrieves all documents matching the search criteria.

### **EMT Document Search**

Retrieves all documents (REG, ADM, and FA) matching the search criteria.

3. Fill in your search criteria to narrow down the students you would like to see.

**Note:** Wild card searches can be completed by using the \* symbol.

For example, to find all documents belonging to someone whose first name begins with "Ben" the user should enter **Ben**\* in the First Name field.

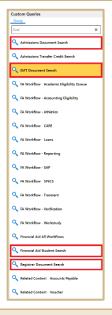

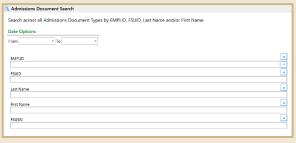

### **Viewing Documents**

Once you have used your custom query to find a set of documents. You can view the document by double clicking on it from the results list.

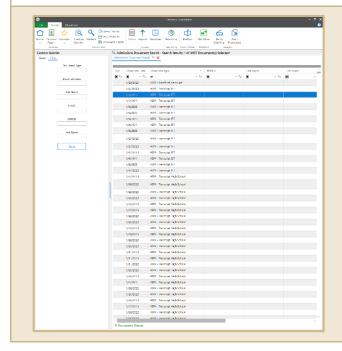

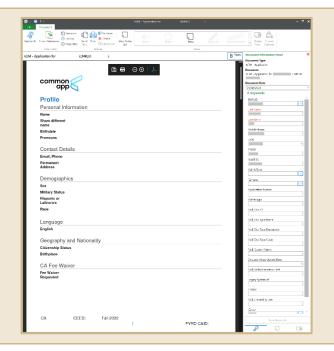

# **Keywords**

Keywords are an important identifier for all documents in OnBase.

A keyword is tied to a document and document type and defines the attributes of the document such as who the document belongs to, and when it was created.

Keywords in **red** are **required** keywords and are usually the primary identifier for the document such as EMPLID, FIRST NAME, LAST NAME.

You can access the keywords for a document by clicking on **Keywords** on the top left corner of the window.

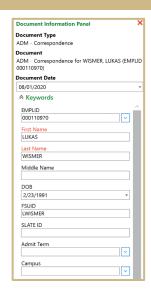

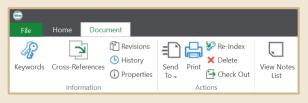

### **Cross Reference**

Cross Referencing is an easy way to locate all documents that belong to a student. Once you have a document opened for one student, you can cross reference to locate all documents belonging to that student. You can view the other documents by clicking on **Cross-References** in the top left corner of the application.

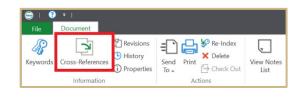

### **Downloading Documents**

The SCANNER role is required to download documents.

To download the documents, begin by searching for the documents to be downloaded using either **Custom Queries** or **Document Retrieval**.

 Select the document(s) you want to download. Right-click and navigate to

Send To > File.

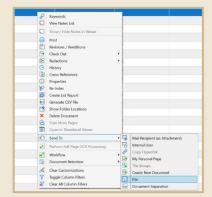

- 2. A new pane will open on the right side of the application. Here you can set the options you want for the file download.
- 3. Select whether an encrypted or non-encrypted pdf is desired, the desired pages from the document to be downloaded, and the location where the file should be saved.
- 4. Continue to download the items by clicking the **Save** icon.

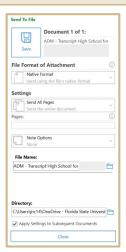

There are multiple ways to import a document into OnBase. This document will cover the most common method, which is the **Import** function within the OnBase client.

# 1. Select Import from the top ribbon. Note: Not all roles may have this functionality. 2. In the Import window, files may be dragged and dropped into the white space to begin the importing process. Alternatively, files may be selected by clicking on the Browse option and locating the file(s) to be uploaded. 3. Once you have selected a file to import, you will need to select the Document Type Group which will be Admissions, Registrar, or Financial Aid. File Type is automatically selected depending on the document uploaded and should not be changed.

Import
 X Cancel

4. Next, the **Keywords** for the document must be entered. Keywords are only visible once the **Document Type Group** and **Document Type** are selected. To view the keywords, you will have to expand the **Keywords** pane ( \*\*Keywords\*)

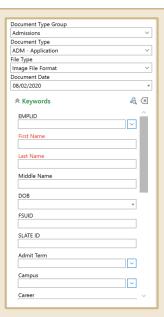

Remember that keywords in **red** are required. At minimum, the **First Name** and **Last Name** of the student associated with the document are required. Because any user can send us documents even if they are not an applicant, some users may not have an EMPLID. By making the first and last name mandatory, we can locate the documents in the future if/when they do become an applicant and receive an EMPLID.

### **Autofill Keywords** OnBase can autofill keywords during the import process. If the EMPLID is known, it can be entered to populate the other fields. EMPLID 000110970 First Name LUKAS WISMER 1. Enter the EMPLID into the EMPLID field to autofill Middle Name the keywords. DOB 2/23/1991 FSUID LWISMER SLATE ID å ∝ ★ Keywords 2. If the EMPLID is unknown, a search may be performed using the information available on the document. Open the search page by clicking on the magnifying glass next to Keywords. SLATE ID

### **Updating Keywords** To update a keyword, you will need the permissions to re-index. This is associated with the MANAGER and **SCANNER** role. Revisions Re-Index 1. Open the document you want to re-index. Open History X Delete the keywords panel for the document by clicking Cross-References Send Print Keywords Check Out on Keywords in the top navigation ribbon. Legacy System ID FSUSN 2. Update the keywords then click on Save Nolij Created By User **Keywords** to save your changes. Save Keywords 7 (I Re-Index Revisions Z 3. To change the document type, you will need to (L) History X Delete Keywords Cross-References Send Print reindex the document. Check Out Information Actions Re-Index Document Type Group Admissions Document Type 4. This will open the keywords panel but will allow ADM - Change Form you to update the document type. File Types Image File Format Document Date 08/05/2020 5. Once you have updated the document type. Click Split on Re-Index to update the current document or **Split** to create a copy with the new set of Re-Index Close keywords.

# **Troubleshooting**

# **Exiting OnBase**

The proper way to close OnBase to maintain optimal performance is by accessing the system tray at the bottom right corner of the screen.

1. Click the up arrow ( ^ ) to see the system tray and right-click on the OnBase icon.

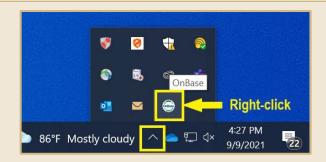

2. Select **Exit OnBase** from the menu that appears.

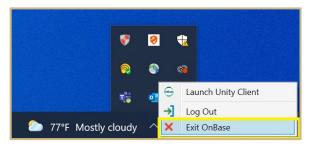

3. OnBase will now close properly.

### **Document Handles**

Each document in OnBase has a unique ID called a **Document Handle**, which may be used to search for a specific document.

The **Document Handle** displayed in a column in the **Custom Query** search results.

The **Document Handle** is also displayed in the **Properties** window inside the document.

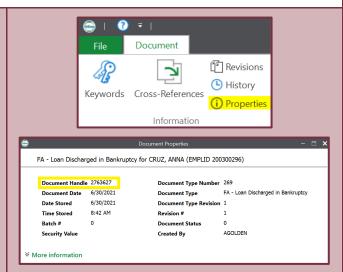

If you encounter a problem with a document, contact Jordan Cress Morrison and Kevin Galutera with the Document Handle of the problem document.

## **Search by Document Handle**

 To search using the Document Handle, click the **Document Handle** button in the tool ribbon.

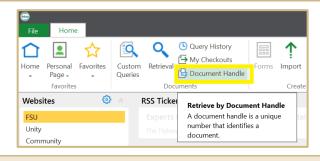

Type the number in the From field and click OK

The **To** field can be left at 0.

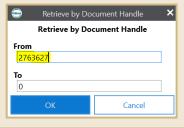

3. The specific document will show in a Retrieval search results list and can be opened.

### Locks

When a document is opened, it becomes locked for editing by the user who opened it. This section explains how to manage locked documents.

### **Managing Locks**

- 1. If you open a locked document, you will see a padlock icon at the top.
  - Hover over the lock icon to see who is modifying it.
- Re-Index Document is read-only and cannot be modified. The document is read-only because it is being modified by DLSHRUM

- 2. The keywords will be greyed out if you try to re-index it.
  - You can contact owner of the lock to unlock the document if you need to re-index it.
- 1 Notes Re-Index Document Type Group Document Type File Types Image File Forn Document Date 04/02/2021 EMPLID Middle Name

- 3. To unlock a document, simply close it.
- 4. Sometimes locks get stuck if OnBase is left idle for some time and a user logs in again, or if OnBase closes while a document is open.
- 5. To remove your own locks, go to File > Administration > Manage Locks.

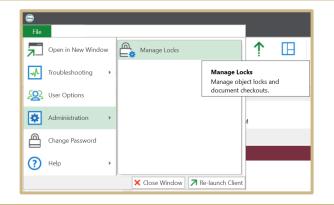

- 6. Select the document(s) and click **Remove Selected**.
- 7. You can only see your own locks.

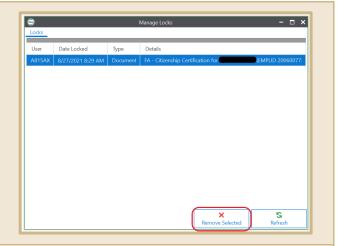

For additional assistance managing locks, please contact Jordan Cress Morrison or Kevin Galutera.

(Updated: March 2023)